#### **1. Important Safety Notice**

#### Product Announcement:

This product is certificated to meet RoHS Directive and Lead-Free produced definition. Using approved critical components only is recommended when the situation to replace defective parts. Vender assumes no liability express or implied, arising out of any unauthorized modification of design or replacing non-RoHS parts. Service providers assume all liability.

#### Qualified Repairability:

Proper service and repair is important to the safe, reliable operation of all series products. The service providers recommended by vender should be aware of notices listed in this service manual in order to minimize the risk of personal injury when perform service procedures. Furthermore, the possible existed improper repairing method may damage equipment or products. It is recommended that service engineers should have repairing knowledge, experience, as well as appropriate product training per new model before performing the service procedures.

#### NOTICE:

- **!** To avoid electrical shocks, the products should be connected to an authorized power cord, and turn off the master power switch each time before removing the AC power cord.
- **!** To prevent the product away from water or expose in extremely high humility environment.
- **!** To ensure the continued reliability of this product, use only original manufacturer's specified parts.
- **!** To ensure following safety repairing behavior, put the replaced part on the components side of PWBA, not solder side.
- **!** To ensure using a proper screwdriver, follow the torque and force listed in assembly and disassembly procedures to unscrew screws.
- **!** Using Lead-Free solder to well mounted the parts.
- **!** The fusion point of Lead-Free solder requested in the degree of 220°C.

 **2. Exploded view diagram with list of items**

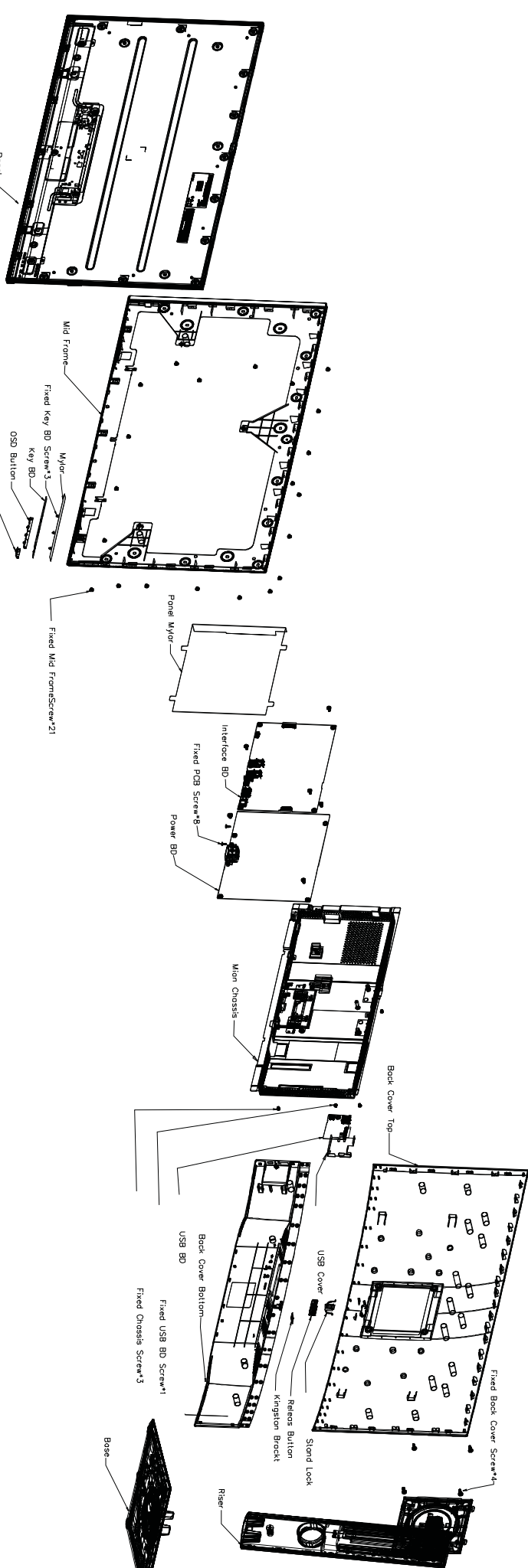

**OWer Butte** 

### **3. Wiring Connectivity Diagram**

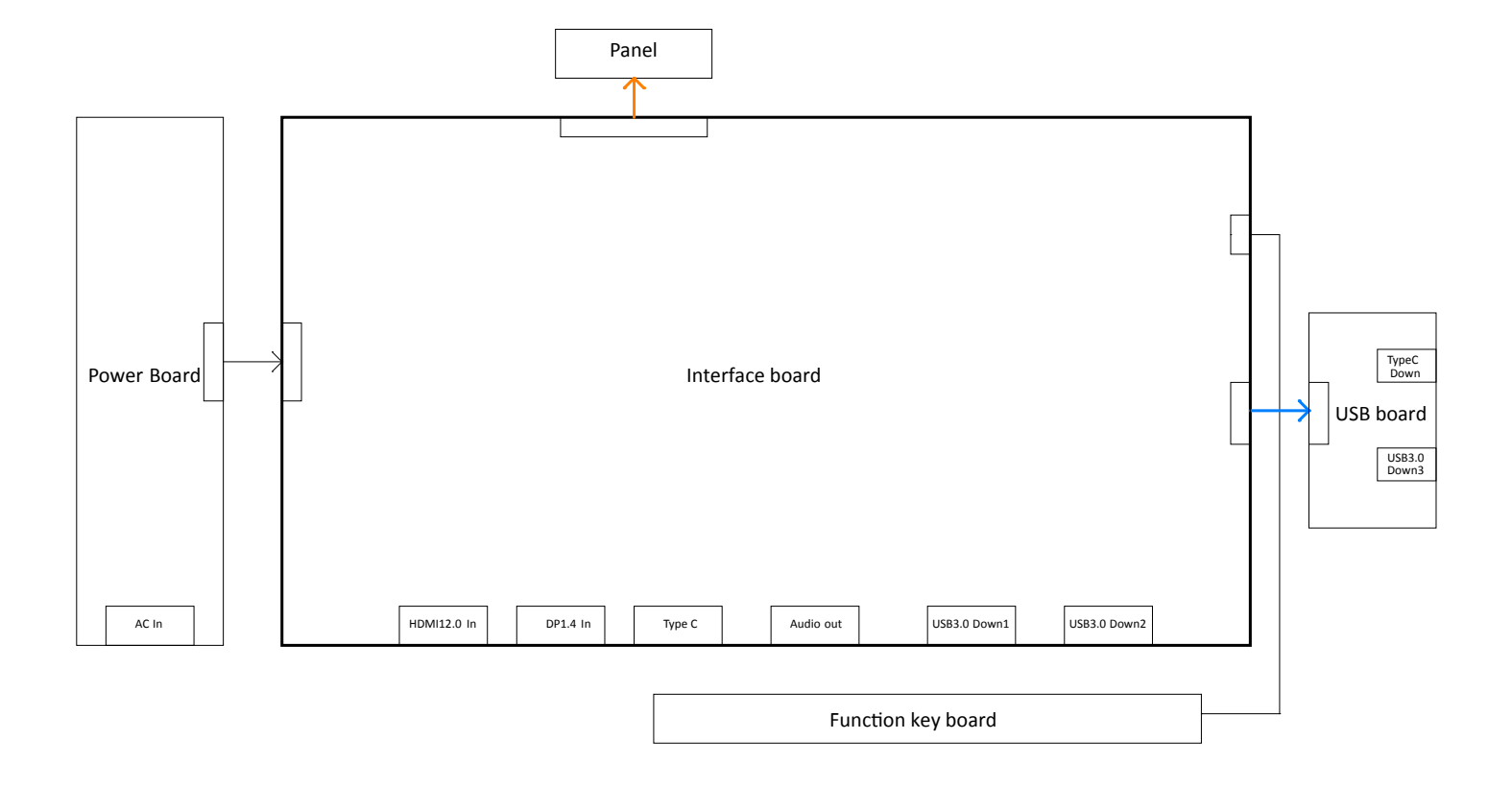

Necessary repair and test equipment: 1. Philips-head screwdriver

4.1 Disassembly Procedures:

Remove the monitor stand base:

S1 1. Place the monitor on a soft cloth or cushion.

2. Press and hold the stand-release button.

3. Lift the stand up and away from the monitor.

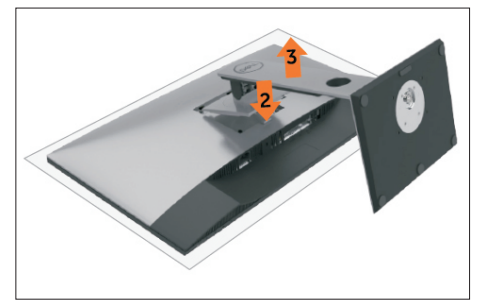

S2 S2

Use a Philips-head screwdriver to remove four screws for unlocking mechanisms. (No.1~4 screw size=M4x11; Torque=11±1kgfxcm)

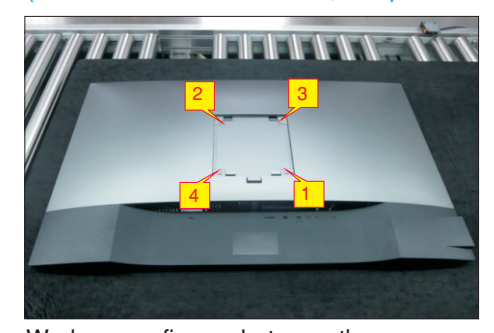

S3

Wedge your fingers between the rear cover and the middle bezel on the corners of the top side of the monitor to release the rear cover, then use one hand to press the middle bezel, the other hand to pull up carefully the rear cover in order of arrow preference for unlocking mechanisms of rear cover.

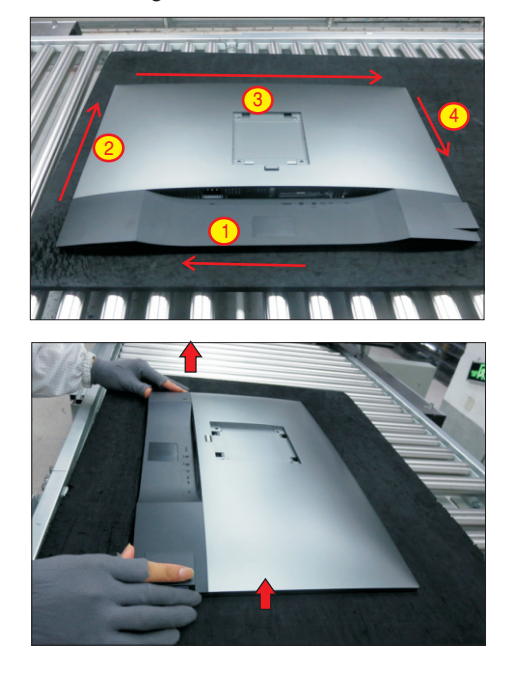

S4

Lift the rear cover up carefully. Disconnect the USB LVDS cable and function key cable from the connectors of the interface board, and then remove the rear cover.

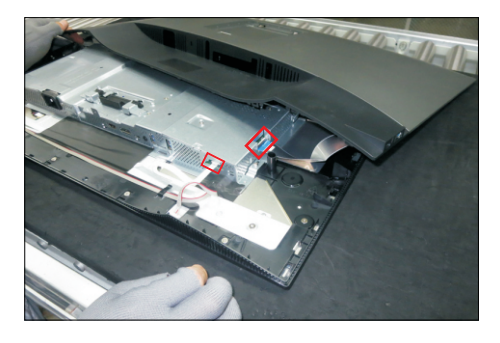

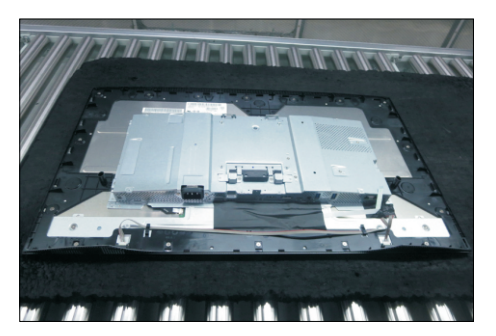

S5

S6

Use a Philips-head screwdriver to remove 1pcs screw for unlocking the USB board unit, then release the USB board unit and put it aside.

(No.1 screw size=M3x6, Torque=4±0.5kgfxcm)

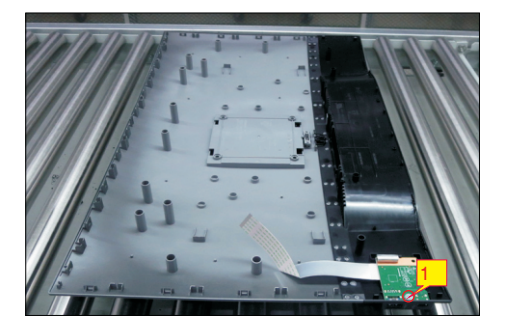

Tear off 4pcs aluminum foil for releasing the bracket. Use a Philips-head screwdriver to release 12 screws for unlocking the middle bezel away from the assembled unit.

(No.1~12 screw size=M3x4, Torque=3~4kgfxcm)

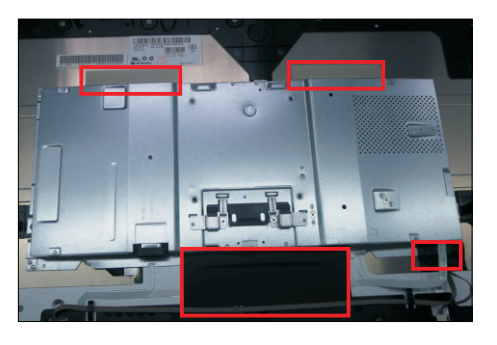

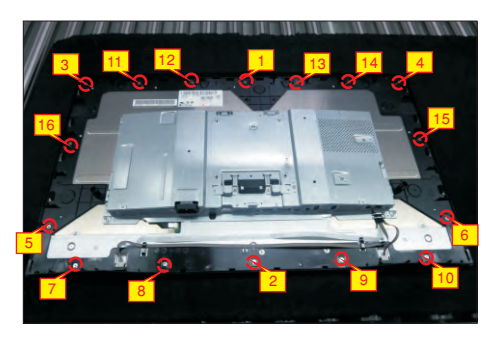

U se a Philips-head screwdriver to remove four . with the panel module screws for unlocking the bracket chassis module

(No.1~4 Screw size= M3x0.5x4, Torque=3~4kgfxcm)

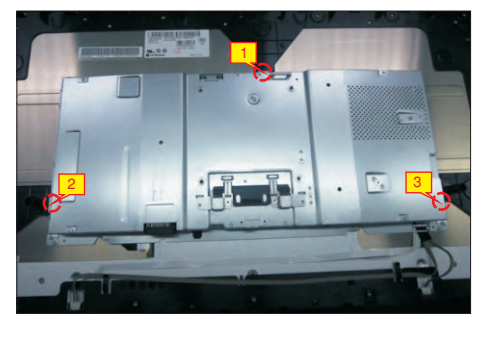

S8

S7

Disconnect the panel power cable from the two connector of the panel module, then release the panel power cables from the hooks of the middle bezel.

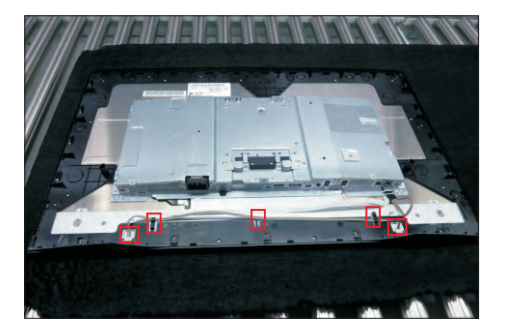

S9

Move up the bracket, then push the earing-lock and disconnect the EDP cable away from the connector of the panel module.

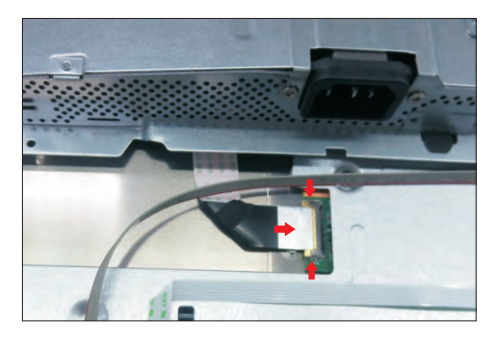

S10

S11

Remove the bracket chassis module and then put the bracket on a protector cushion.

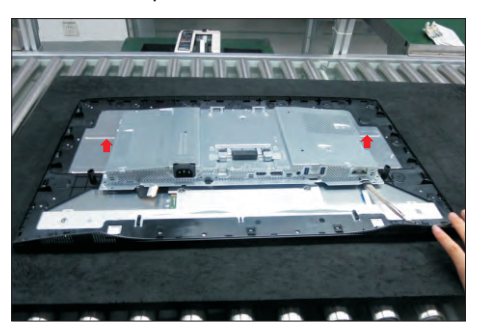

Tear off the adhesive tape for releasing the function key cable, and then r emove the middle bezel with the function key board. Tear off the mylar tape, then use a Philips-head screwdriver to remove 3pcs screws for unlocking the function key board.

(No.1~3 screw size=M2x2.4, Torque=0.8~1kgfxcm)

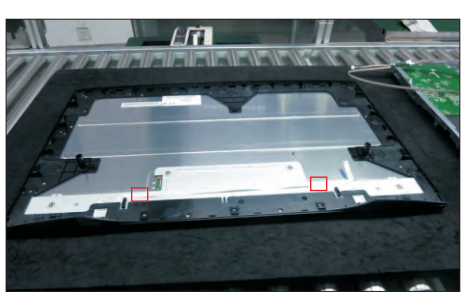

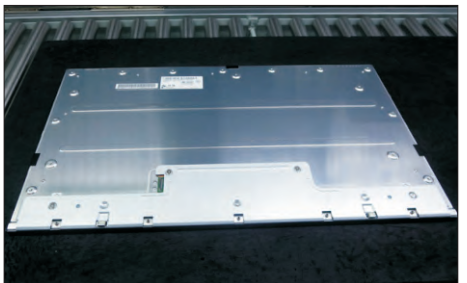

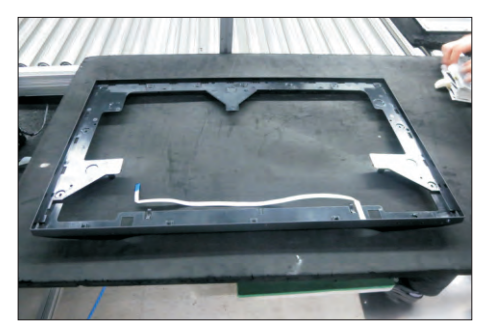

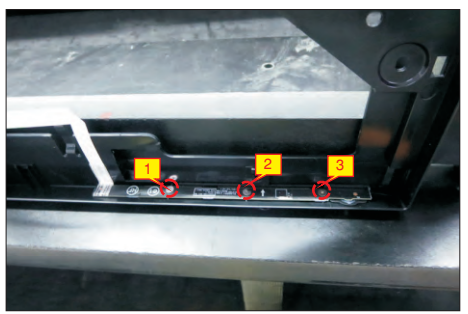

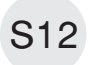

Turn over the bracket chassis module. Remove the Mylar tape from the hooks of the bracket.

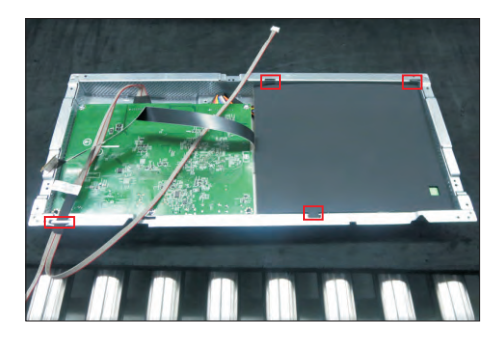

Use a Philips-head screwdriver to remove two screws

S13 for unlocking the AC power outlet.

(No.1~2 screw size=M3x8, Torque=7±1kgfxcm)

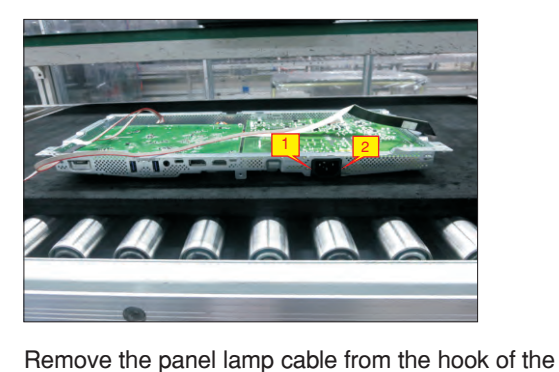

S14 6 fipcs screws for interface board and power board. bracket. Use a Philips-head screwdriver to remove (No.1 screw size=M4x8, Torque=7±1kgfxcm; No.2~6 screw size=M3x7.5, Torque=7±1kgfxcm)

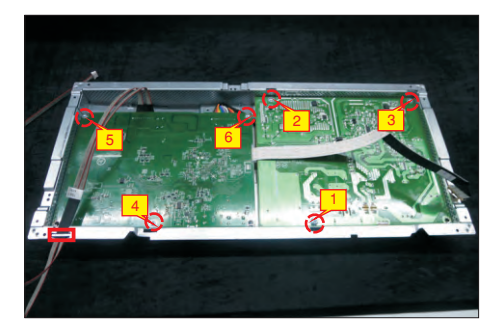

S15

Remove the power board board and interface board from the bracket chassis module carefully, and then disconnect all of the cables.

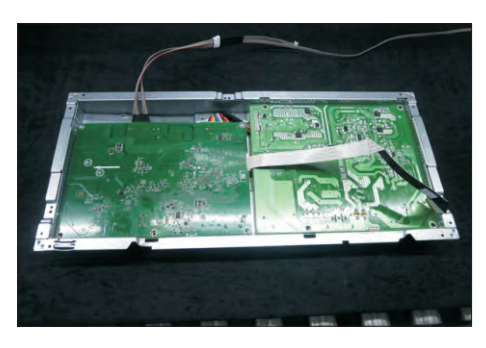

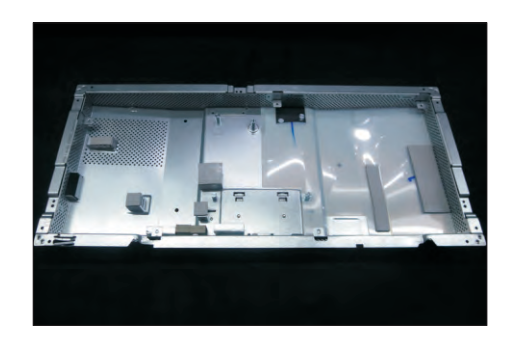

#### 4.2 Assembly Procedures:

Place a bracket chassis base on a protective

S1 cushion, then stick 6pcs Silicon sheet on the position as the picture below shown.

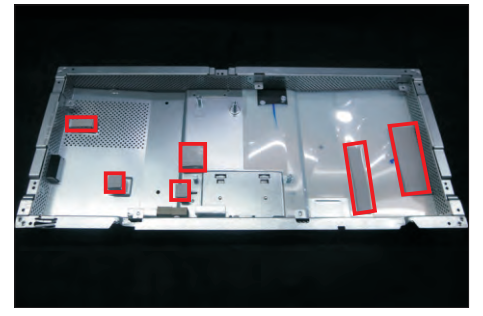

S2

Turn over a power board and put the power board into the bracket chassis.

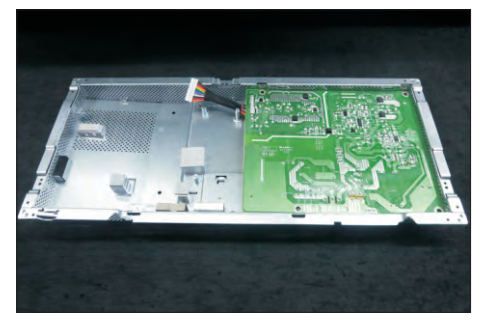

Take a interface board, connect 1pcs EDP cable and 1pcs panel lamp cable to the connectors of the interface board, then connect the cable of the power board to the connector of the interface board. Turn over the interface board and locate it into the bracket. Use a Philips-head screwdriver to tighten 6pcs screws for locking the circuit board, then locate the panel lamp cable into the hook of the bracket. (No.1 screw size=M4x8, Torque=7±1kgfxcm; No.2~6 screw size=M3x7.5, Torque=7±1kgfxcm)

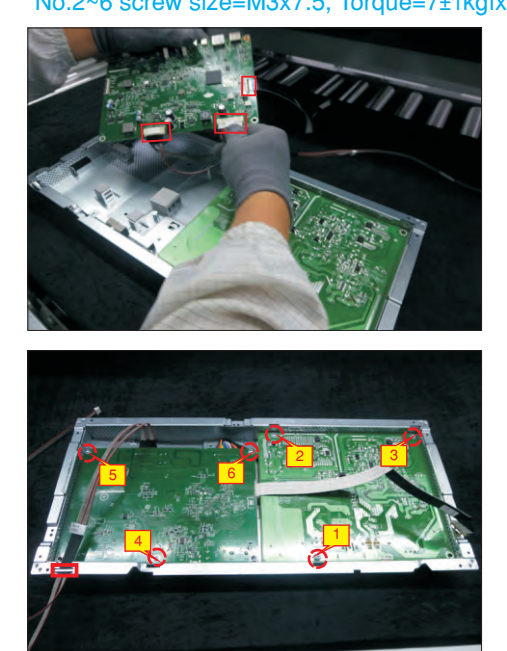

S4

Use a Philips-head screwdriver to tighten 2pcs screws for locking the AC-power outlet connector. (No.1~2 screw size=M3x8, Torque=7±1kgfxcm)

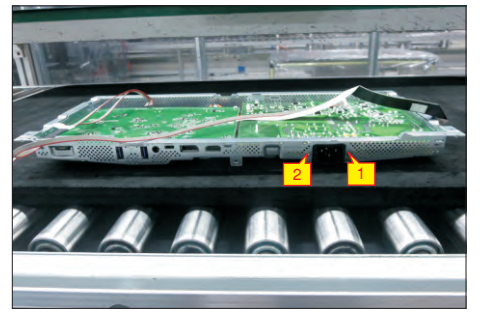

S5

S6

Take a mylar to insert the hooks of the bracket to cover the power board as the following picture shown.

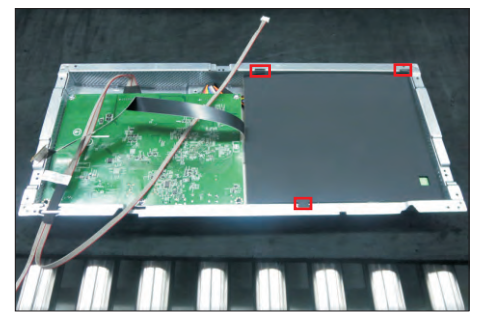

Panel preparation: Take a panel and then examine the panel surface according to inspection criteria. Tear off the protective film of the panel screen, and then turn over the panel to place screen faced down.

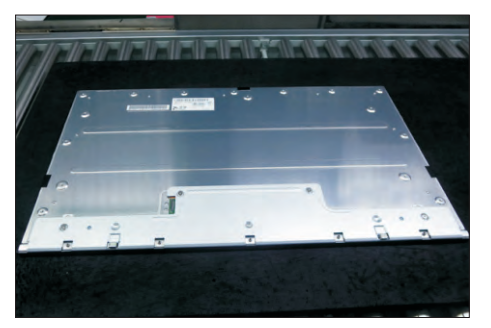

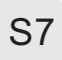

Take 1pcs function key board, then locate the function key board into the correct position of the middle bezel. Use a Philips-head screwdriver to tighten 3pcs screws for locking the function key board with middle bezel. Stick a big piece of mylar tape to cover the function key board.

(No.1~3 screw size=M2x2.4, Torque=0.8~1kgfxcm)

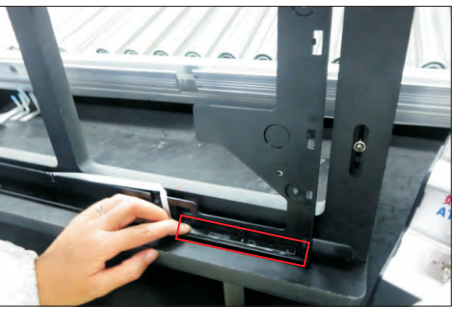

S3

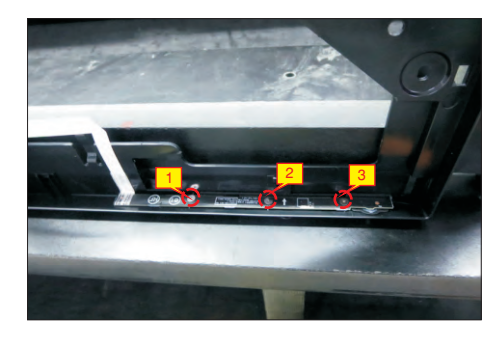

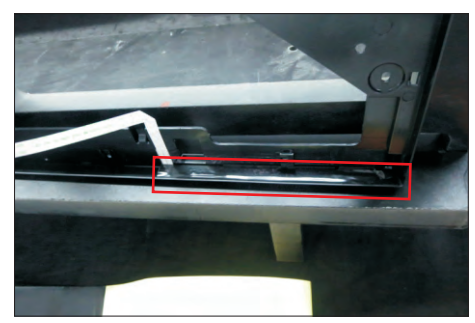

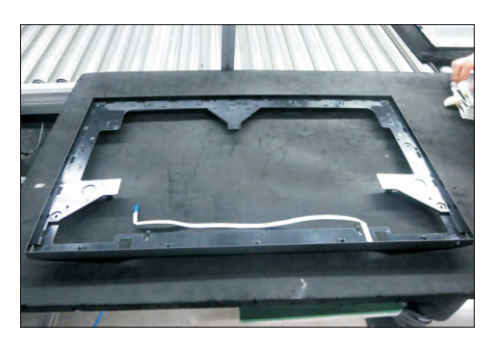

S8

Assemble the middle bezel with function key board with the panel module, and then paste the function key cable on the panel by tearing off the adhesive tape on the back of the cable.

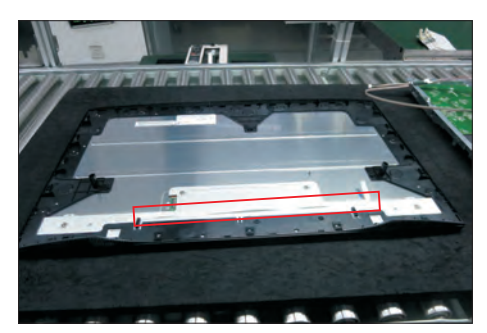

Put down the bracket chassis module on the back of S9 panel module for later assembling.

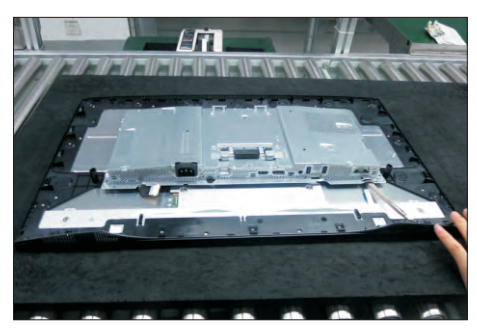

S10

Connect the EDP cable to the connector of the panel module as the picture below shown.

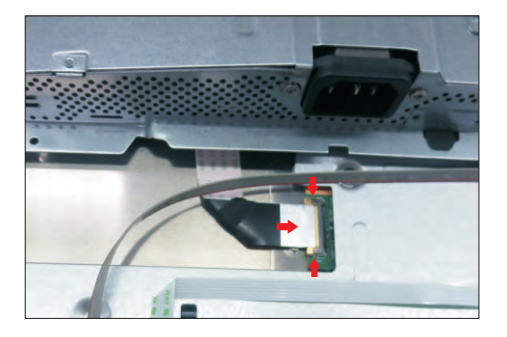

S11

Move the bracket to locate the location columns, then connect the panel lamp cable to the two connectors of the panel module, then locate the panel lamp cables into the hooks of the middle bezel.

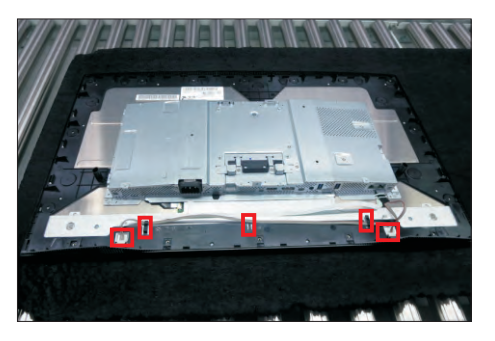

U se a Philips-head screwdriver to tighten 3pcs . the panel module screws for locking the bracket chassis module with

(No.1~3 Screw size= M3x4.5, Torque=5±0.5kgfxcm)

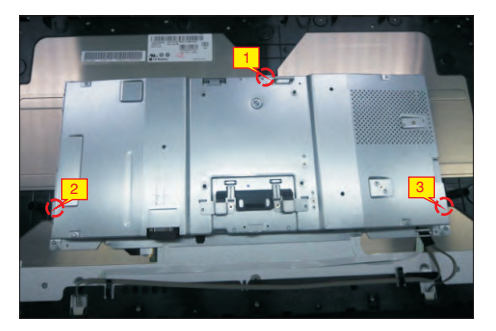

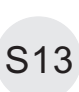

S12

Use a Philips-head screwdriver to tighten 16pcs screws for locking the middle bezel with the panel module.

(No.1~14 screw size=M3x4, Torque=5±0.5kgfxcm)

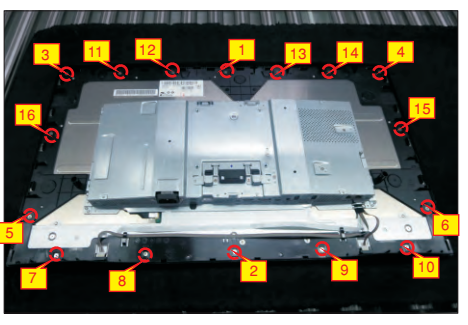

S16

S14

Paste 4pcs conductive adhesive on the specific positions to fix the bracket as the picture below shown.

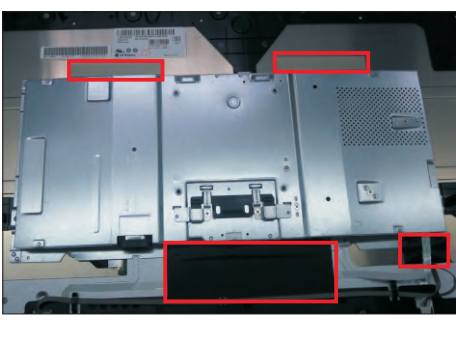

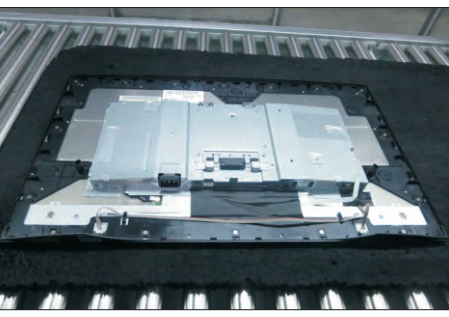

Take 1pcs USB board, 1pcs LVDS cable, 1pcs conductive foam and 1pcs rear cover. Connect the LVDS cable to the connector of the USB board, then paste 1pcs conductive foam on the back of the USB board, and then locate the USB board into the correct position of the rear cover. Use a Philipshead screwdriver to tighten 1pcs screw for locking the USB unit with the rear cover.

(No.1 screw size=M3x6, Torque=4±0.5kgfxcm)

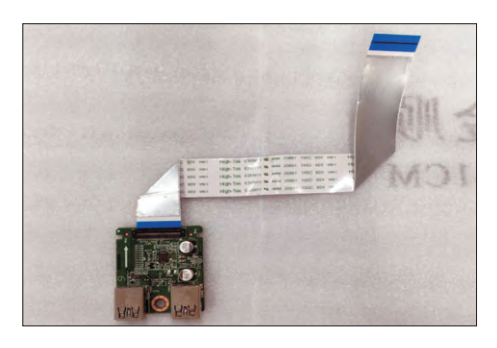

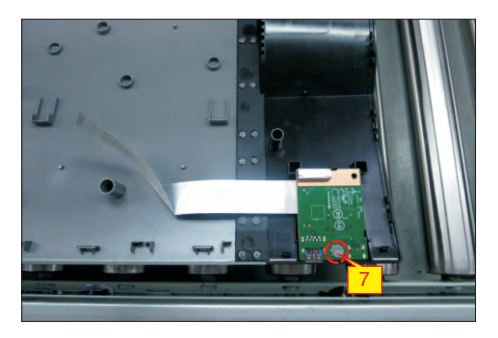

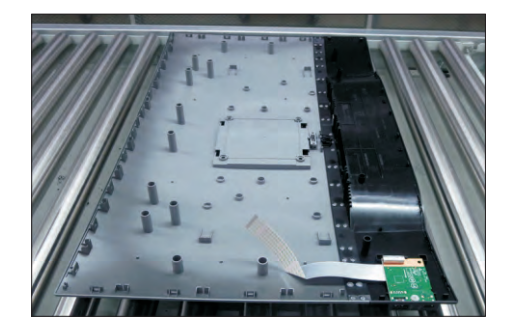

Move the assembled rear cover close to the panel unit, then connect the USB LVDS cable and function key cable to the connectors of interface board. Put down the rear cover and push the rear cover on the positions marked as the picture below shown for mechanisms engagement.

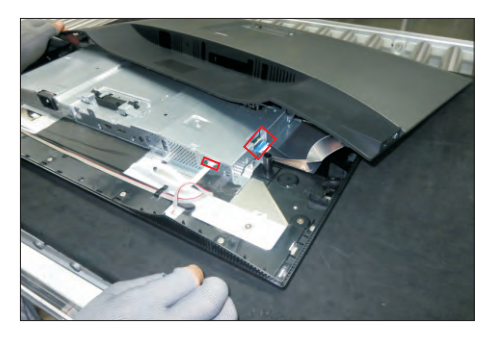

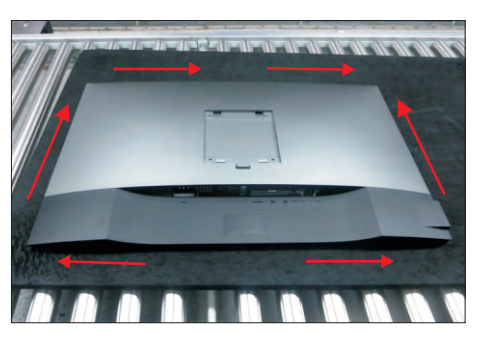

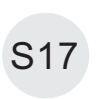

Use a Philips-head screwdriver to tighten 4pcs screws for locking the rear cover with the assembled unit. Stick two pieces of labels on the specific positions of the rear cover as the picture below shown.

(No.1~4 screw size=M4x11; Torque=11±1kgfxcm)

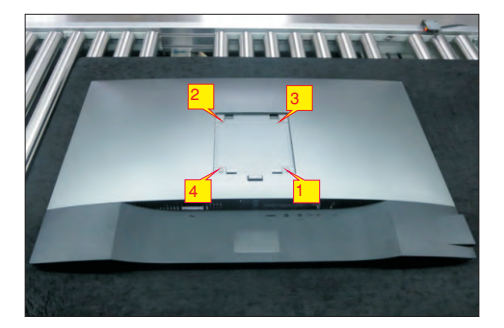

S15

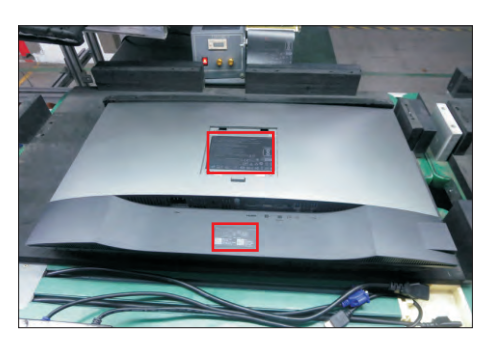

Take a stand base close to the monitor. Fit the two tabs on the upper part of the stand into the grooves on the back of the monitor, and then lower the stand so that the monitor mounting area snaps onto the stand.

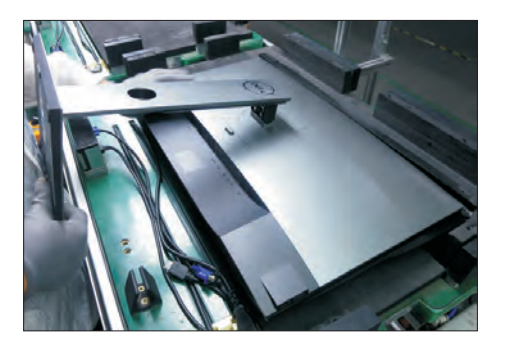

Lift up the monitor to checking the gap between the front bezel with panel module, then provide power supply and a video signal to the monitor , then turn on power, and remove all the cables. Stick 1pcs EEL the monitor for functionality check, then turn off the

label on top left corner of the monitor for European

S19

S18

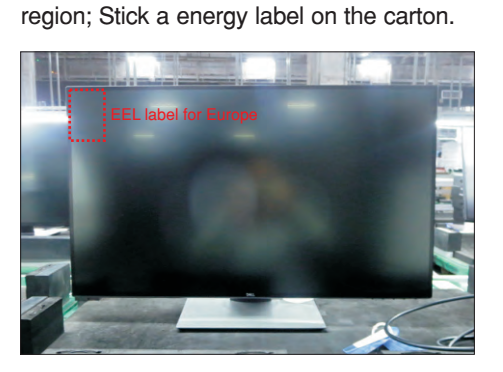

### **Self-Test**

Your monitor provides a self-test feature that allows you to check whether your monitor is functioning properly. If your monitor and computer are properly connected but the monitor screen remains dark, run the monitor self-test by performing the following steps:

- **1** Turn off both your computer and the monitor.
- **2** Unplug the video cable from the back of the computer. To ensure proper Self-Test operation, remove all digital and the analog cables from the back of computer.<br>3 Turn on the monitor.
- **3** Turn on the monitor.

The floating dialog box should appear on-screen (against a black background), if the monitor cannot sense a video signal and is working correctly. While in self-test mode, the power LED remains white. Also, depending upon the selected input, one of the dialogs shown below will continuously scroll through the screen.

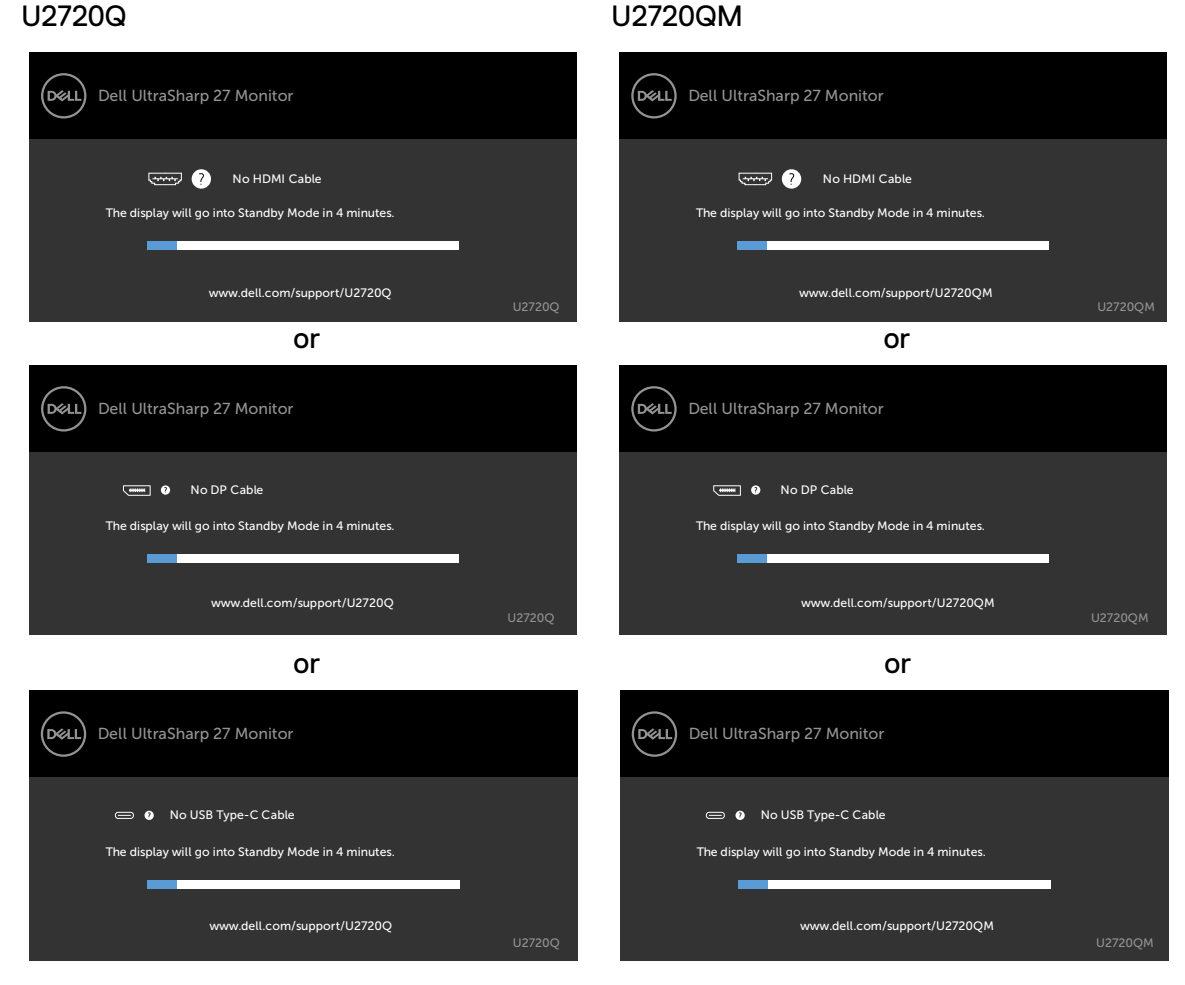

- **4** This box also appears during normal system operation if the video cable becomes disconnected or damaged.
- **5** Turn off your monitor and reconnect the video cable; then turn on both your computer and the monitor.

If your monitor screen remains blank after you use the previous procedure, check your video controller and computer, because your monitor is functioning properly.

# **Built-in Diagnostics**

Your monitor has a built-in diagnostic tool that helps you determine if the screen abnormality you are experiencing is an inherent problem with your monitor, or with your computer and video card.

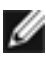

**NOTE:** You can run the built-in diagnostics only when the video cable is unplugged and the monitor is in self-test mode.

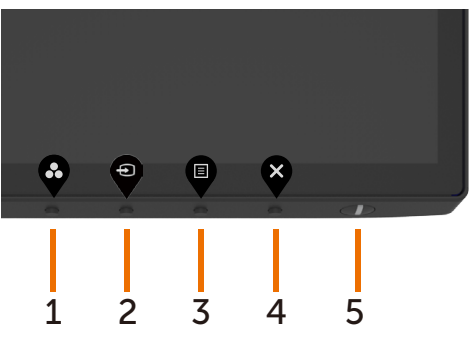

To run the built-in diagnostics:

- 1 Make sure that the screen is clean (no dust particles on the surface of the screen).
- 2 Unplug the video cable(s) from the back of the computer or monitor. The monitor then goes into the self-test mode.
- 3 Press and hold **Button 4** for 4 seconds in lock Select Option. Select the self-

inspection icon  $\frac{1}{2}$  and press  $\checkmark$ , A gray screen appears.

- 4 Carefully inspect the screen for abnormalities.
- 5 Press **Button 1** on the front panel again. The color of the screen changes to red.
- 6 Inspect the display for any abnormalities.
- 7 Repeat steps 5 and 6 to inspect the display in green, blue, black, white, and text screens.

The test is complete when the text screen appears. To exit, press **Button 1** again. If you do not detect any screen abnormalities upon using the built-in diagnostic tool, the monitor is functioning properly. Check the video card and computer.

# **Setting USB-C Prioritization when USB-C Charging is set to On During Power Off**

If USB-C Charging is set to **On During Power Off**, the monitor allows you to specify the **USB-C Prioritization** settings only when your PC is powered off.

1 Ensure that your PC is powered off.

3 Use the or  $\bullet$  buttons to highlight USB Type-C.

- 2 Press any control button other than the power button to display the shortcut menu of **Input Source**.
	- Dell UltraSharp 27 Monitor .<br>Død i Input Source: Auto USB Type-C  $\overline{P}$ HDMI
	-
- 4 Press and hold the  $\blacktriangleright$  button for approximately 8 seconds.
- 5 The **USB-C Prioritization** configuration message will appear.

U2720Q U2720QM

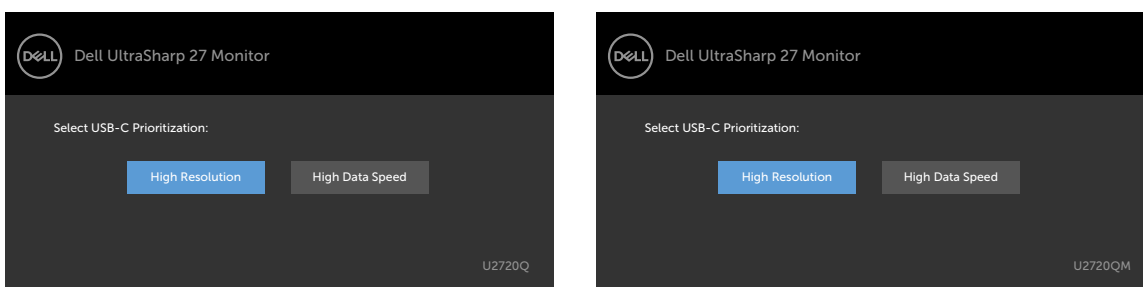

- 6 Use the  $\bigcirc$  or  $\bigcirc$  button to specify the preferred transfer priority.
- 7 The setting will be effective after you turn on the PC.

## **Common Problems**

The following table contains general information about common monitor problems you might encounter and the possible solutions:

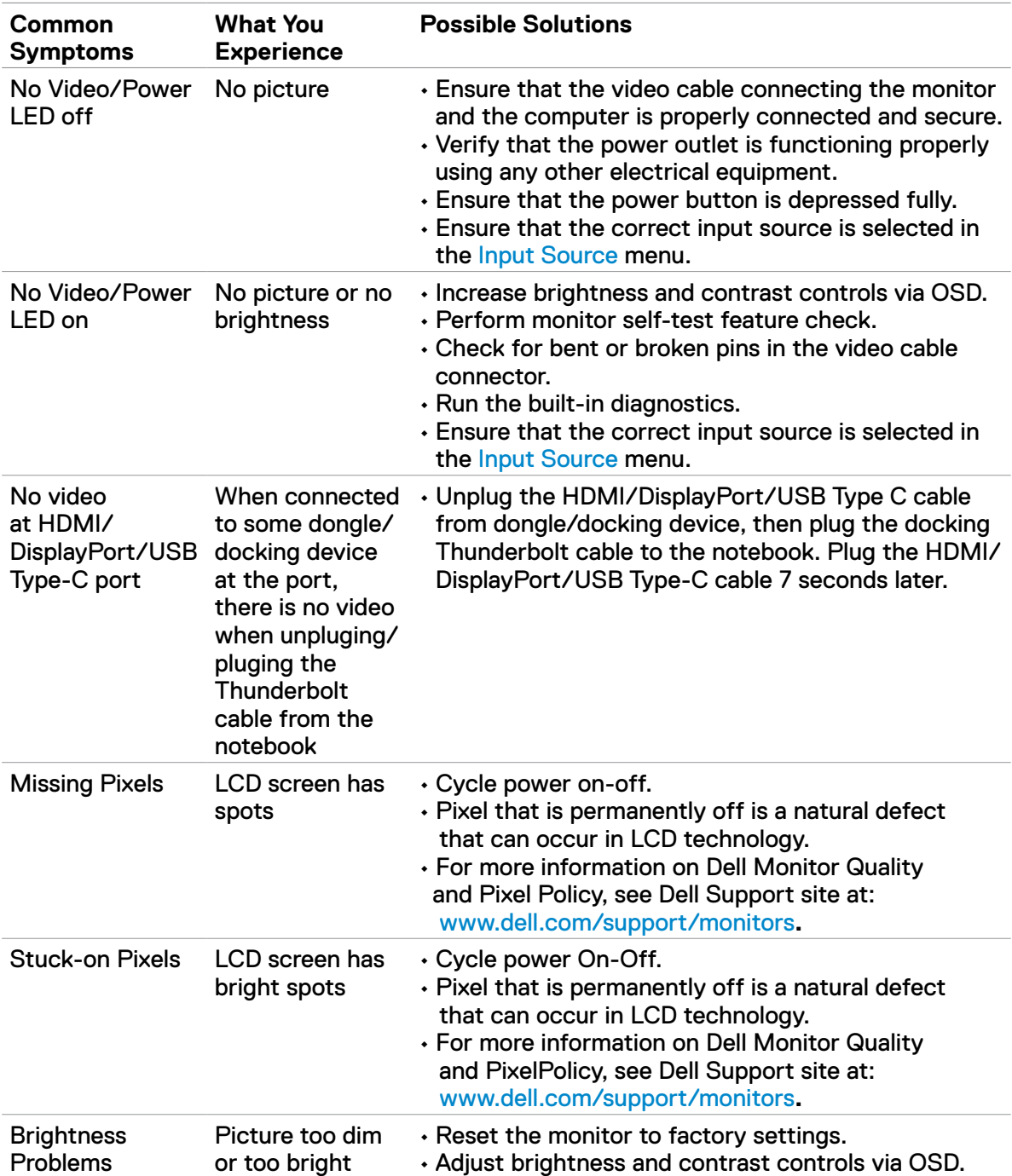

### **5. Trouble Shooting Instructions**

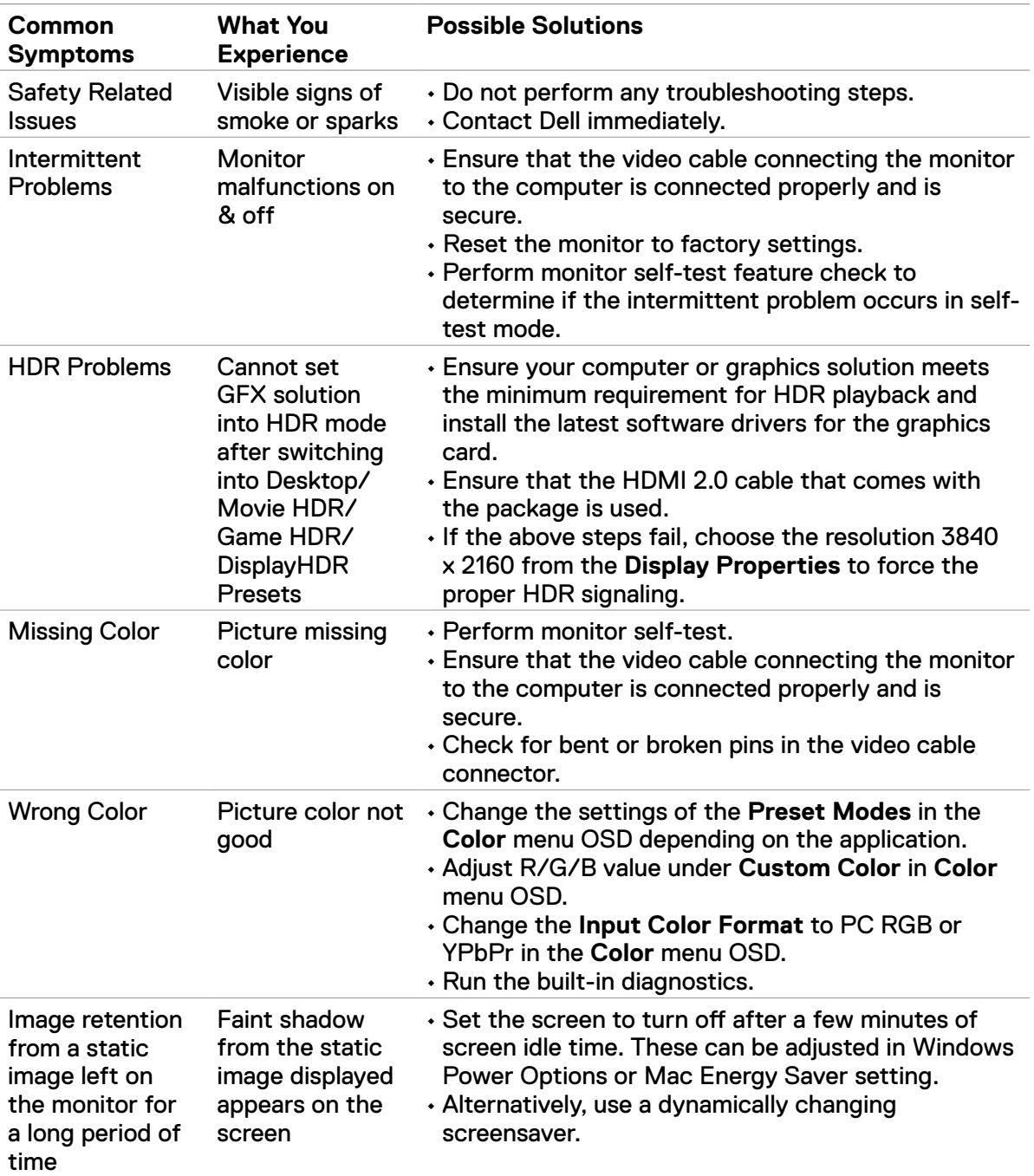

# **Product Specific Problems**

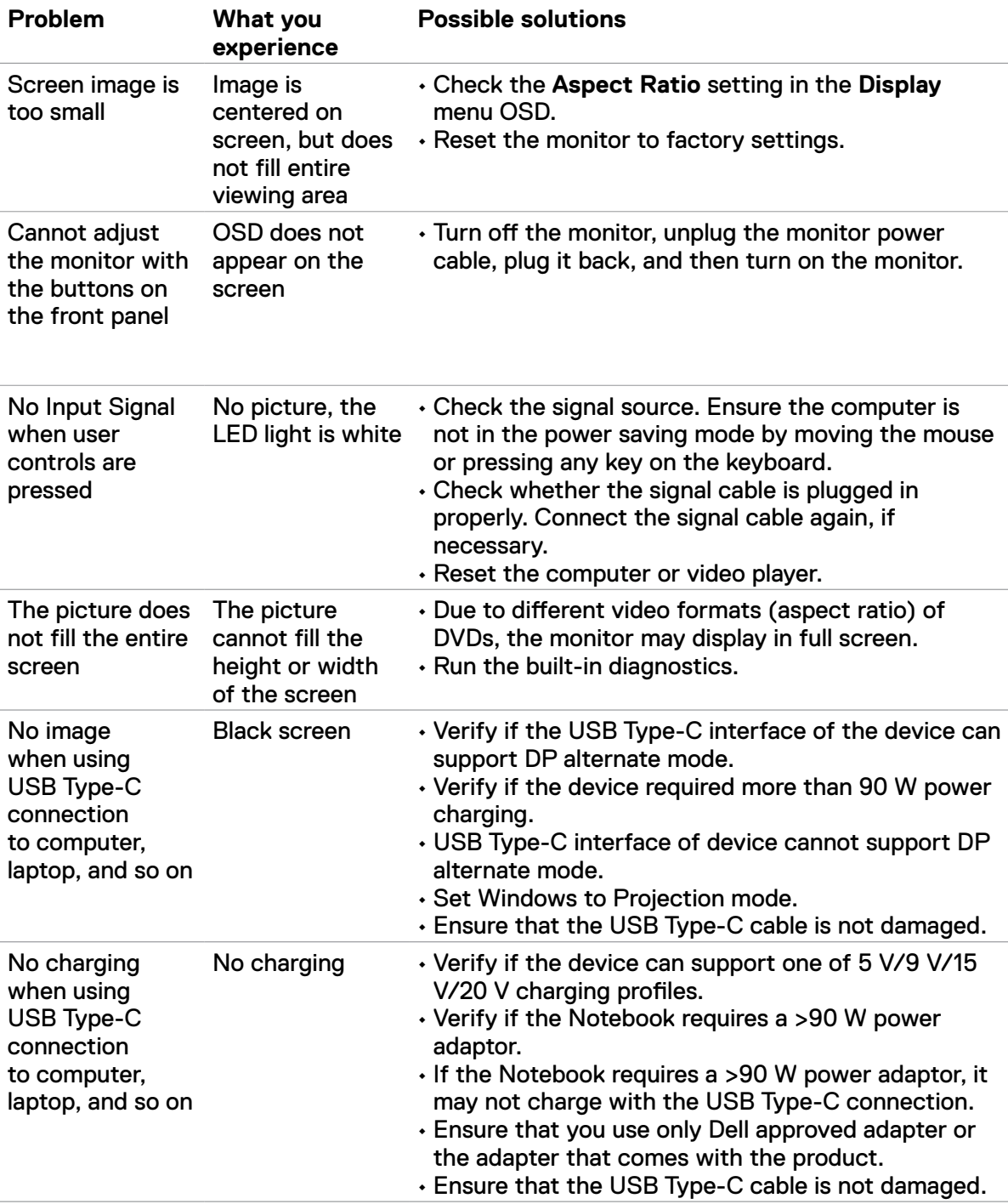

### **5. Trouble Shooting Instructions**

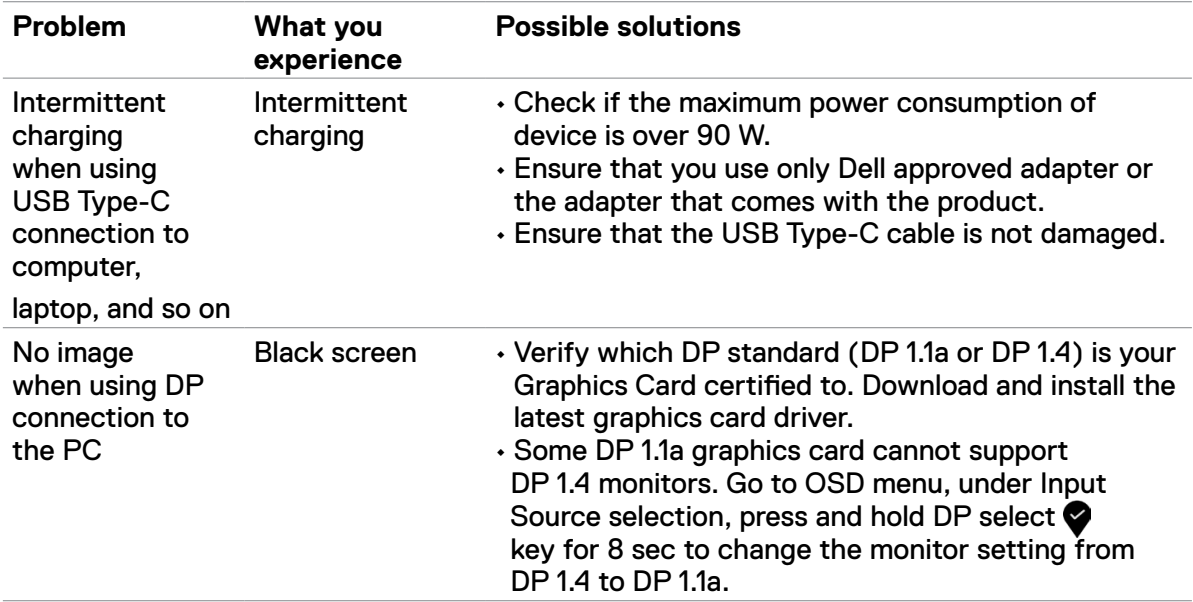